## How to create a Mid-Course Feedback Survey in Qualtrics using sample question templates

It is recommended that you create an individual survey for each course to ensure accuracy in the responses.

## Download the Qualtrics Template(s) you want to use:

- 1. Go to the MCF webpage <a href="https://www.rit.edu/ntid/president/academic-affairs#mid-course-feedback-mcf">https://www.rit.edu/ntid/president/academic-affairs#mid-course-feedback-mcf</a>
- 2. Click on 'two Templates'
- Your file should automatically download, if not right click and select download linked file.

Note: You cannot use the Open option; these .qsf files can only be opened from within Qualtrics.

The file will be saved in your Downloads folder, or wherever you have directed your browser downloads; you can move it from there to any folder you want it in.

## Create your Qualtrics MCF Survey from a template:

- Log in to Qualtrics at: https://www.rit.edu/survey/
- 2. Click on **Projects** (top right)
- 3. Click on **Create new project** (top right)
- In the Create your own section, click on **Survey**

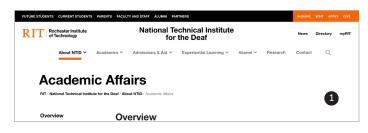

Scroll down the left sidebar to MCF

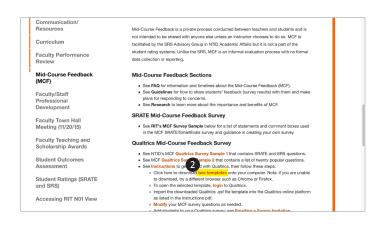

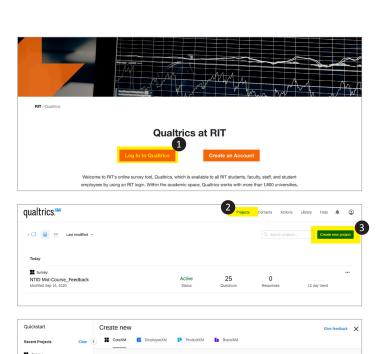

⊞ Survey ★ 4

Create your own V

- 5. Click on From A File
- 6. Select **Choose file**(Locate and select the file which you downloaded & saved earlier)
- 7. Click on **Get Started** (top right sidebar)
- 8. Update template as you like, to create your own survey.

  You can add, remove, modify questions as you see fit for each individual course.
- When complete, click on Publish and your survey will be analyzed for ExpertReview.
- 10. In the ExpertReview dialog box click **Publish** to confirm.
- 11. Your survey is now live, and you will be given an anonymous link that you can distribute to your class.

OR

You can navigate to the **distributions section** section for additional options.

## **Additional Qualtrics Help?**

Qualtrics tutorials and help can be found at: <a href="https://www.qualtrics.com/support/">https://www.qualtrics.com/support/</a>

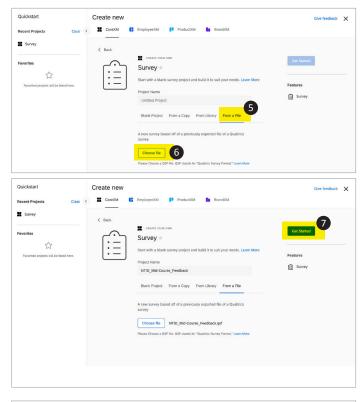

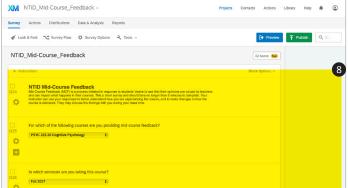

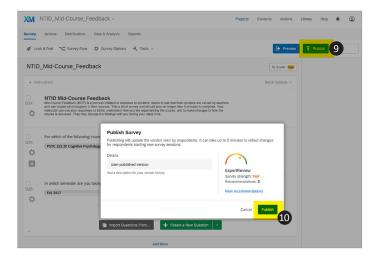

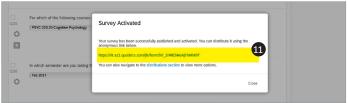